#### **Finite Element Analysis**

#### **Using Abaqus**

Instructor: Nam-Ho Kim (nkim@ufl.edu)

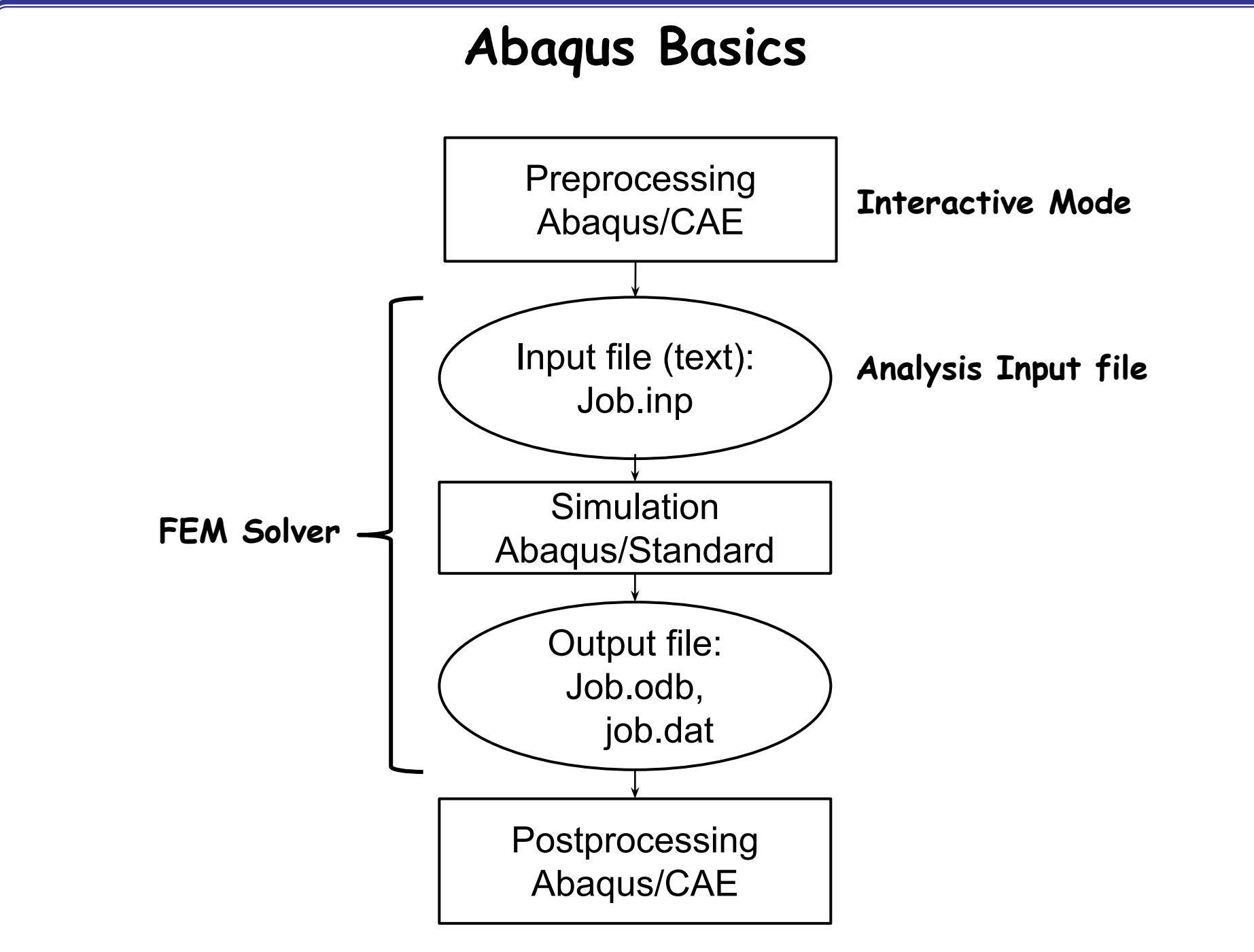

#### **Methods of Analysis in ABAQUS**

- Interactive mode
	- Create an FE model and analysis using GUI
	- Advantage: Automatic discretization and no need to remember commands
	- Disadvantage: No automatic procedures for changing model or parameters
- Python script
	- All GUI user actions will be saved as Python script
	- Advantage: Users can repeat the same command procedure
	- Disadvantage: Need to learn Python script language

#### **Methods of Analysis in ABAQUS**

- Analysis input file
	- ABAQUS solver reads an analysis input file
	- Possible to manually create an analysis input file
	- Advantage: Users can change model directly without GUI
	- Disadvantage: Users have to discretize model and learn ABAQUS input file grammar

#### **Components in ABAQUS Model**

- Geometry modeling (define geometry)
- Creating nodes and elements (discretization)
- Element section properties (area, moment of inertia, etc)
- Material data (linear/nonlinear, elastic/plastic, isotropic/orthotropic, etc)
- Loads and boundary conditions (nodal force, pressure, gravity, fixed displacement, joint, relation, etc)
- Analysis type (linear/nonlinear, static/dynamic, etc)
- Output requests

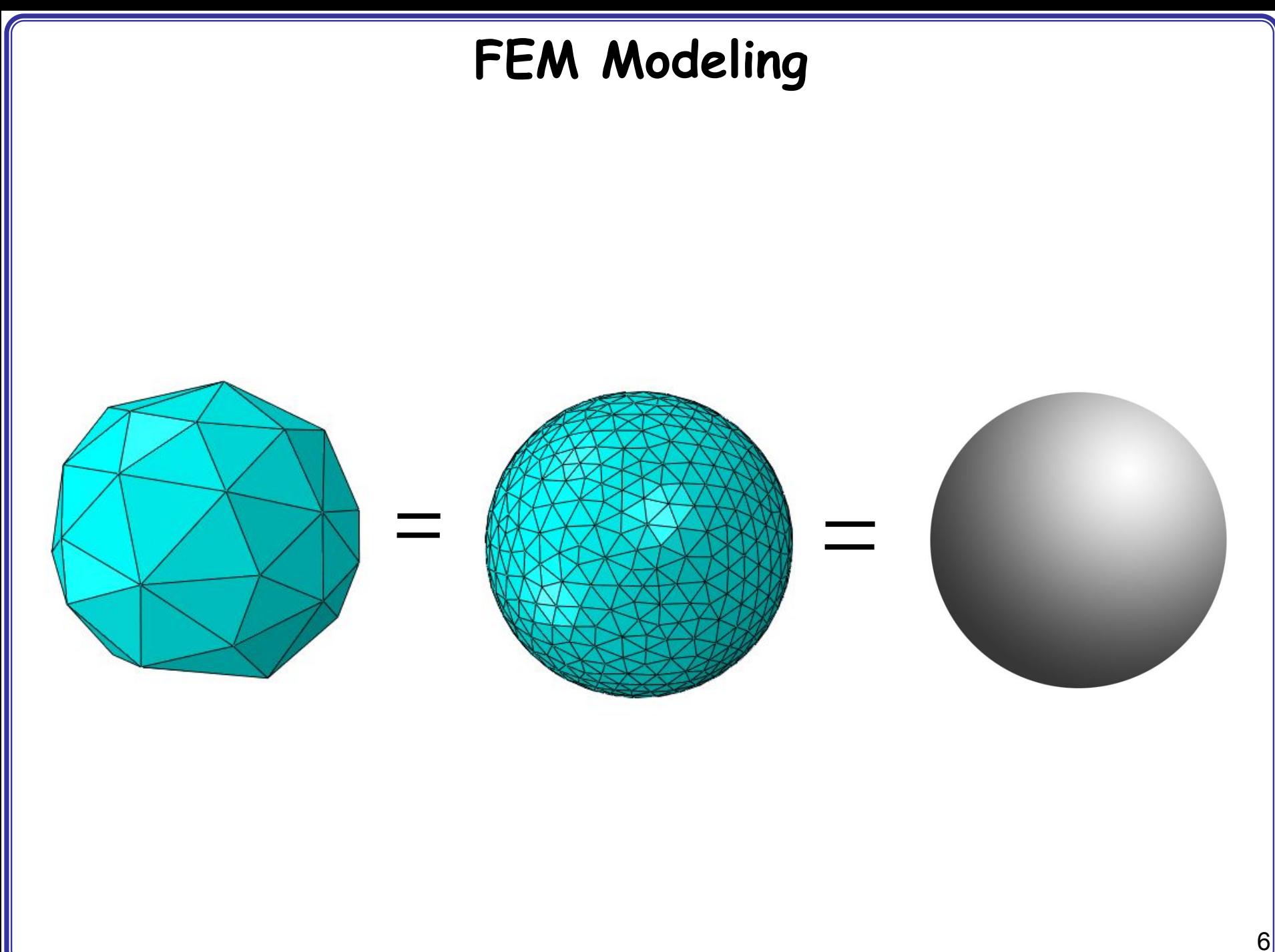

# **FEM Modeling**

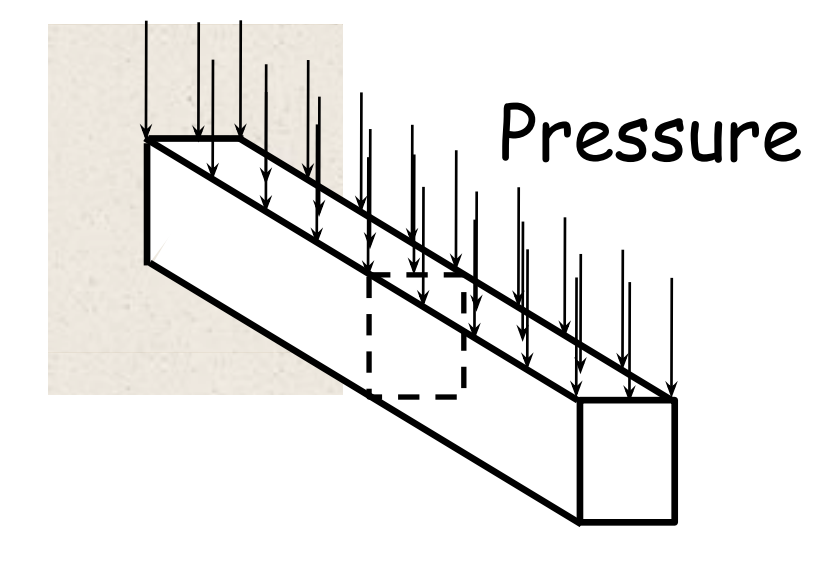

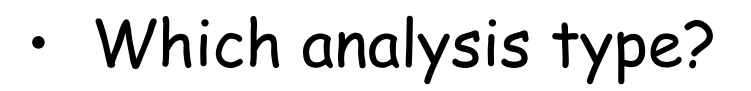

- Which element type?
	- Section properties
	- Material properties
	- Loads and boundary conditions
	- Output requests

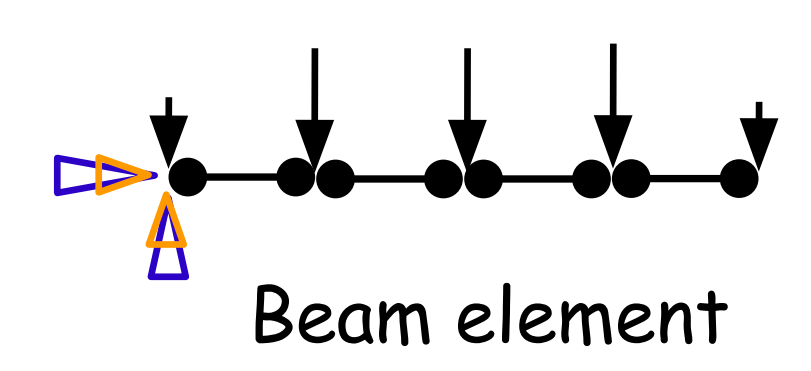

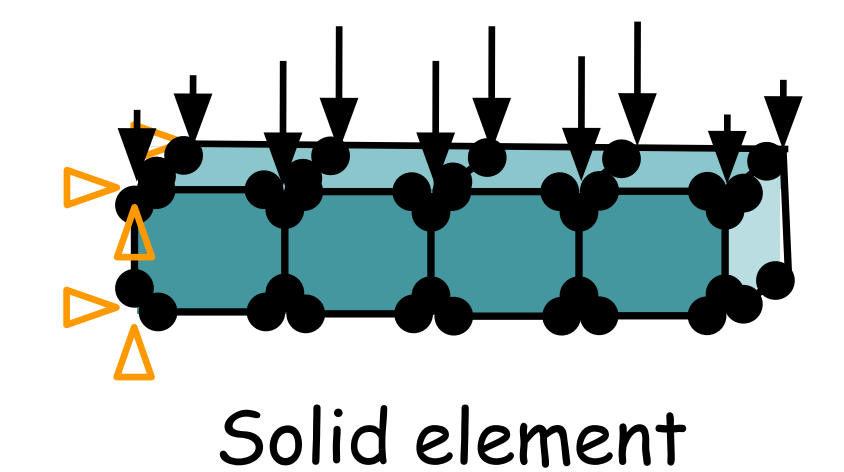

# **FEM Modeling**

Line (Beam element)

- Assign section properties (area, moment of inertia)

- Assign material properties

Volume (Solid element)

- Assign section properties
- Assign material properties

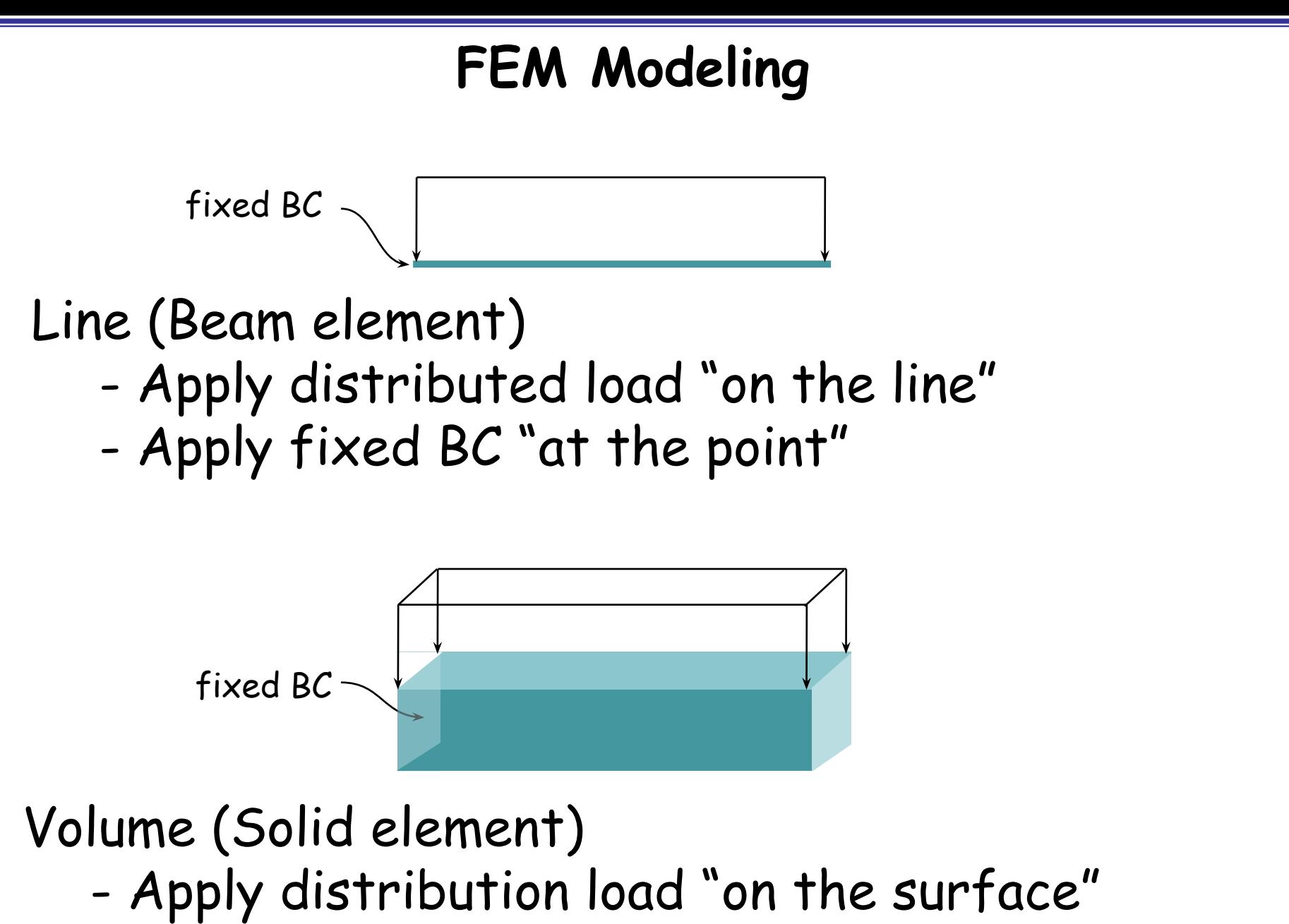

- Apply fixed BC "on the surface"

# **FEM Modeling**

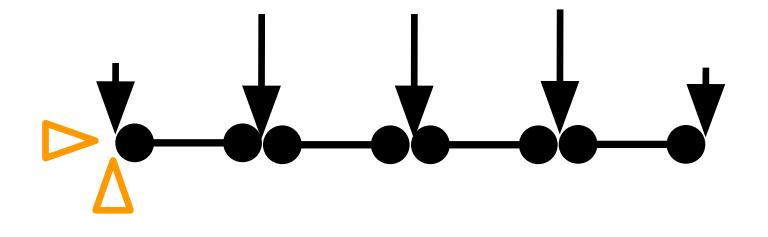

Line (Beam element)

- Discretized geometry with beam element
- Discretized BC and load on nodes

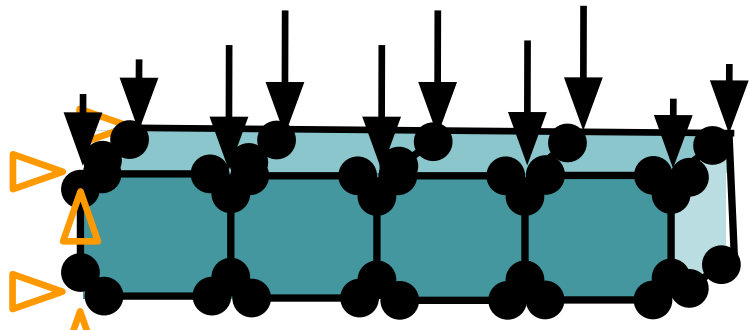

Volume (Solid element)

- Discretized geometry with solid element
- Discretized BC and load on nodes

## **Start Abaqus/CAE**

#### Startup window

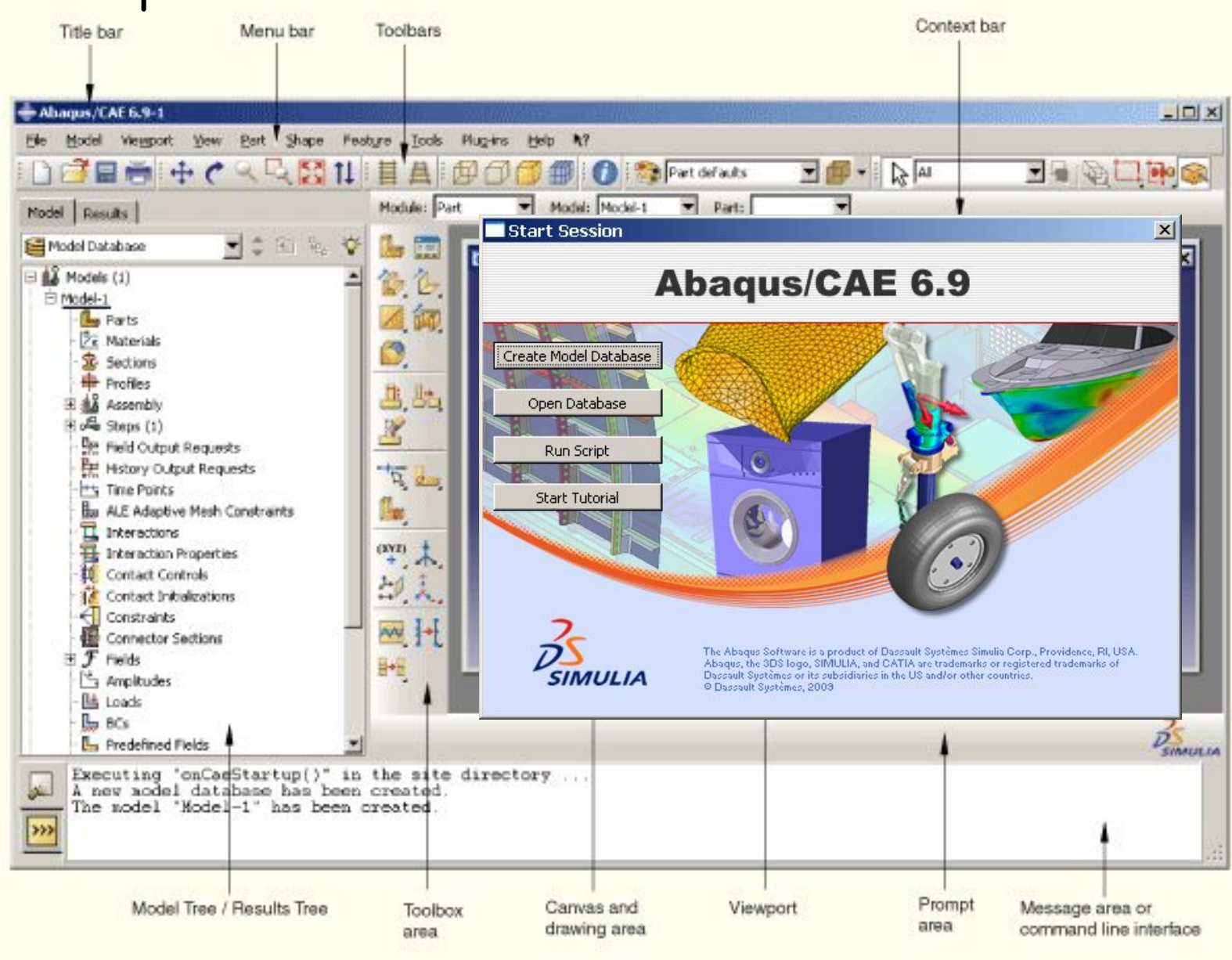

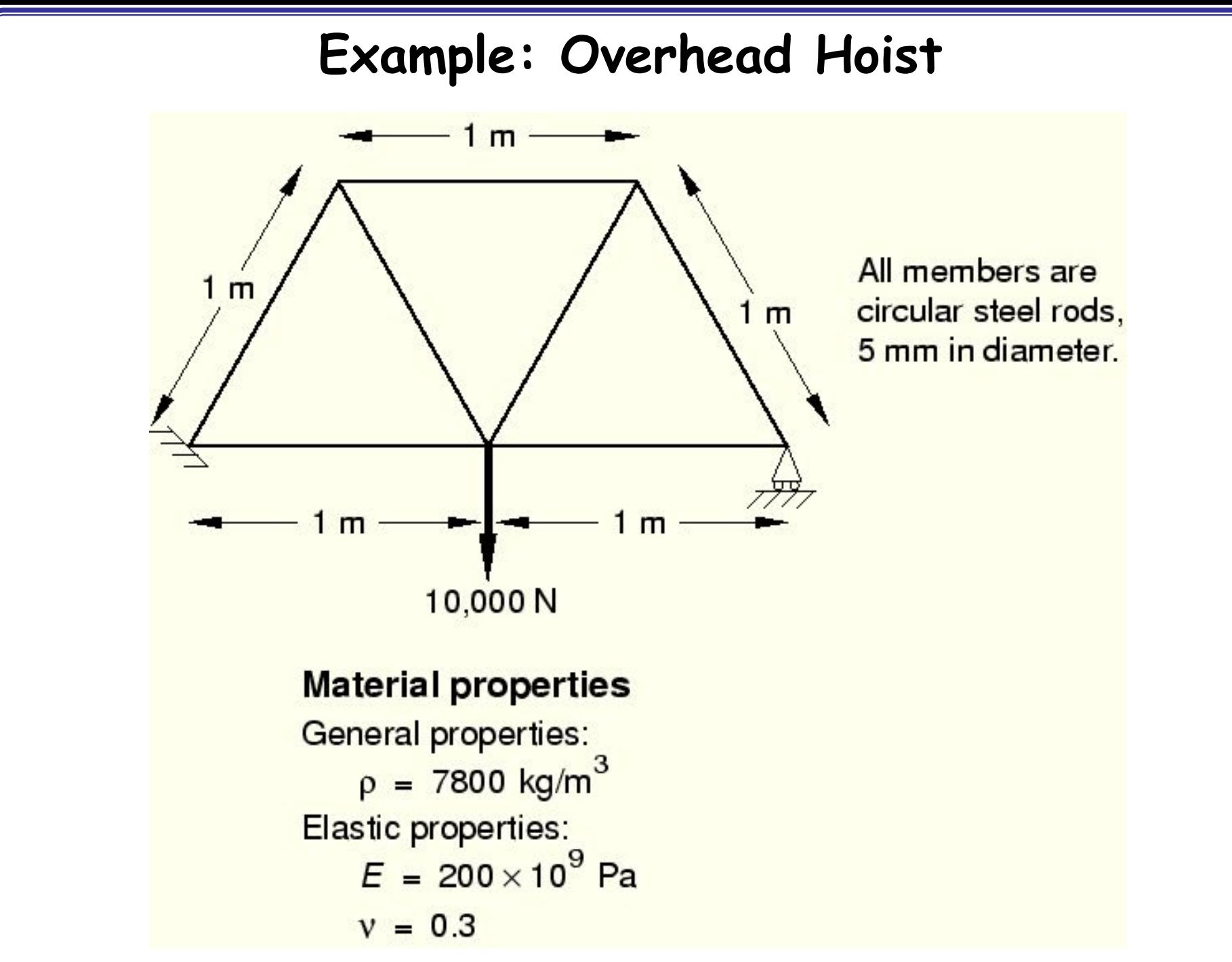

## **Units**

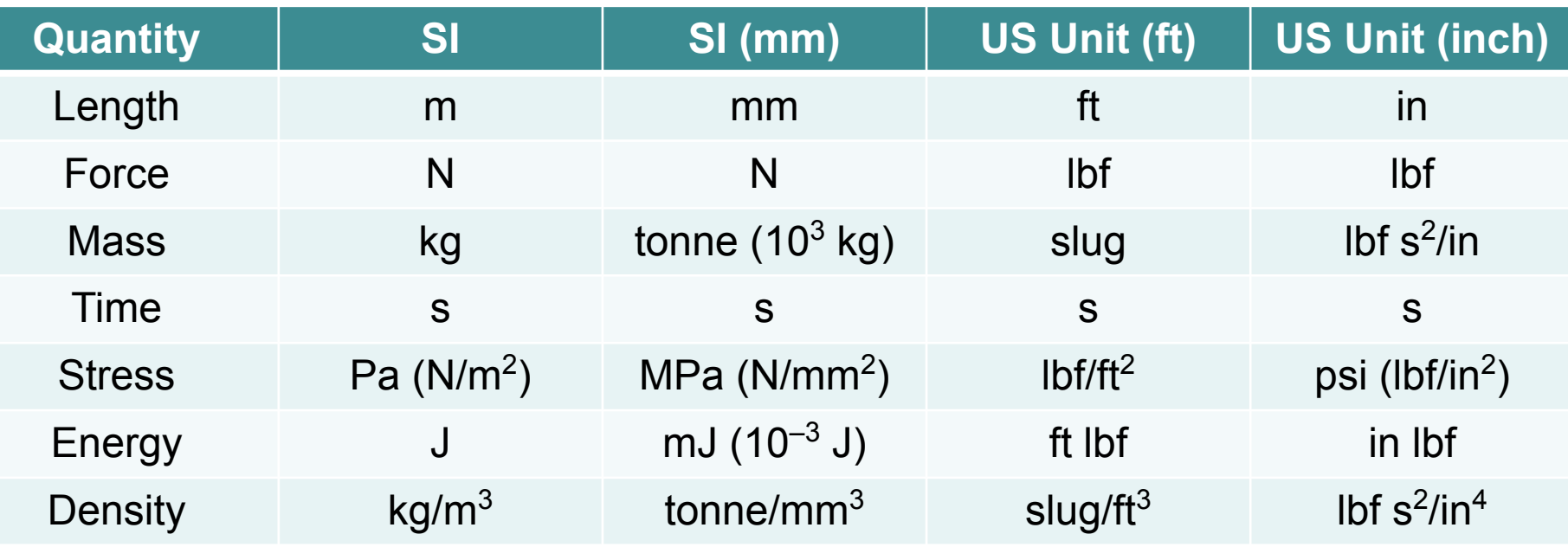

• Abaqus does not have built-in units

• Users must use consistent units

#### **Create Part**

- Parts
	- Create 2D Planar, Deformable, Wire, Approx size = 4.0
	- Provide complete constrains and dimensions
	- Merge duplicate points

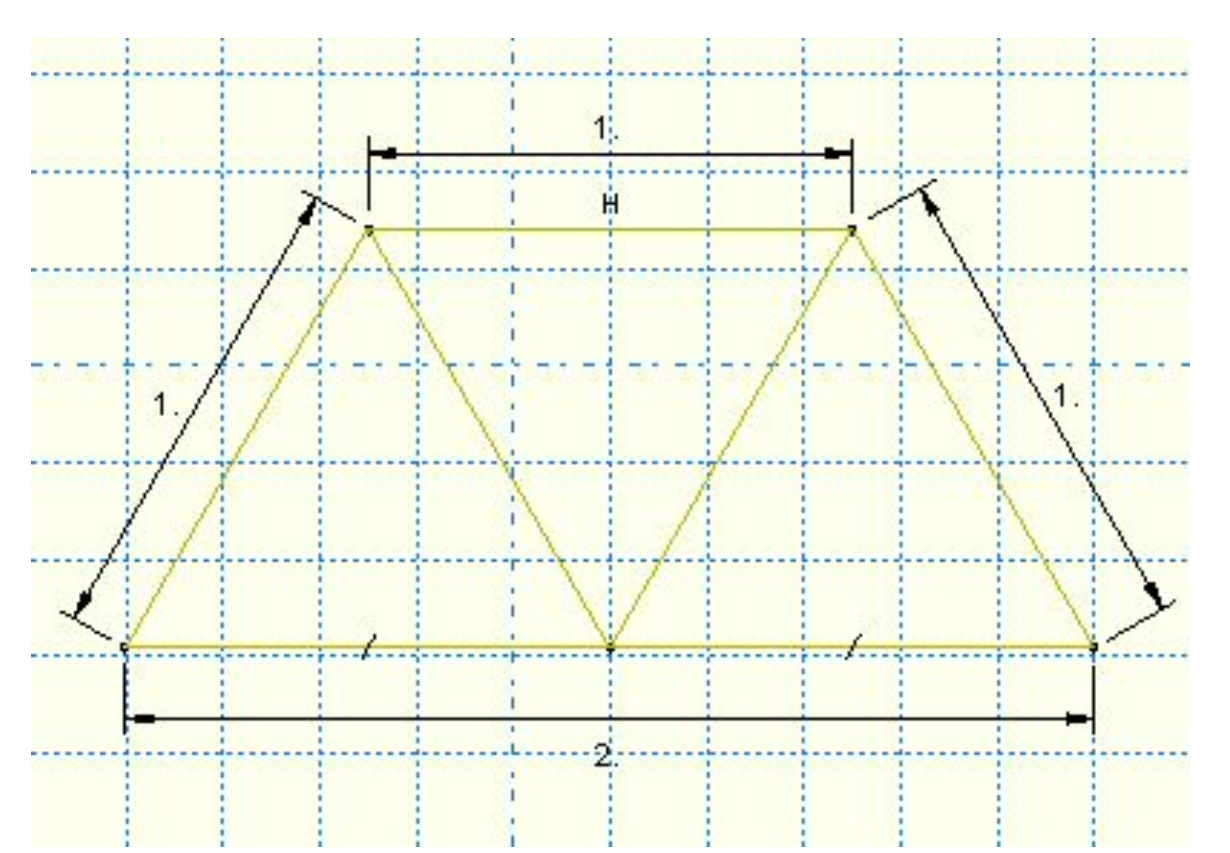

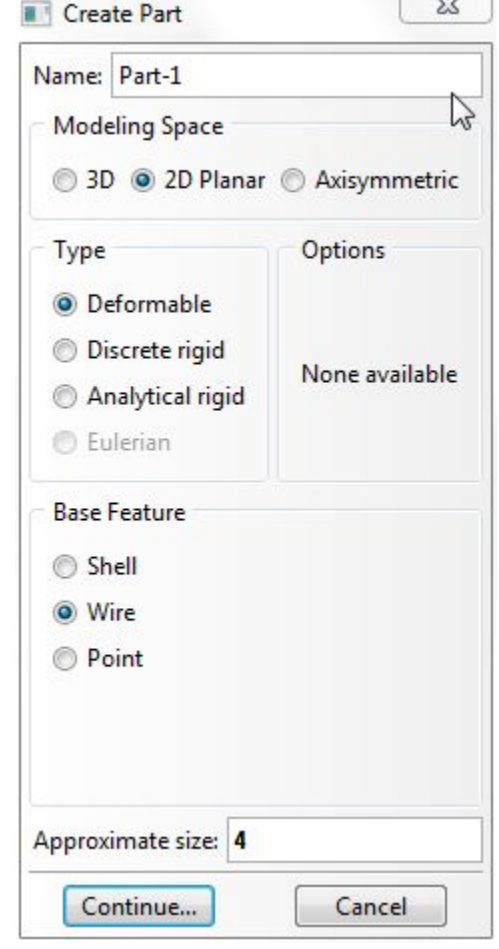

#### **Geometry Constraint**

• Define exact geometry

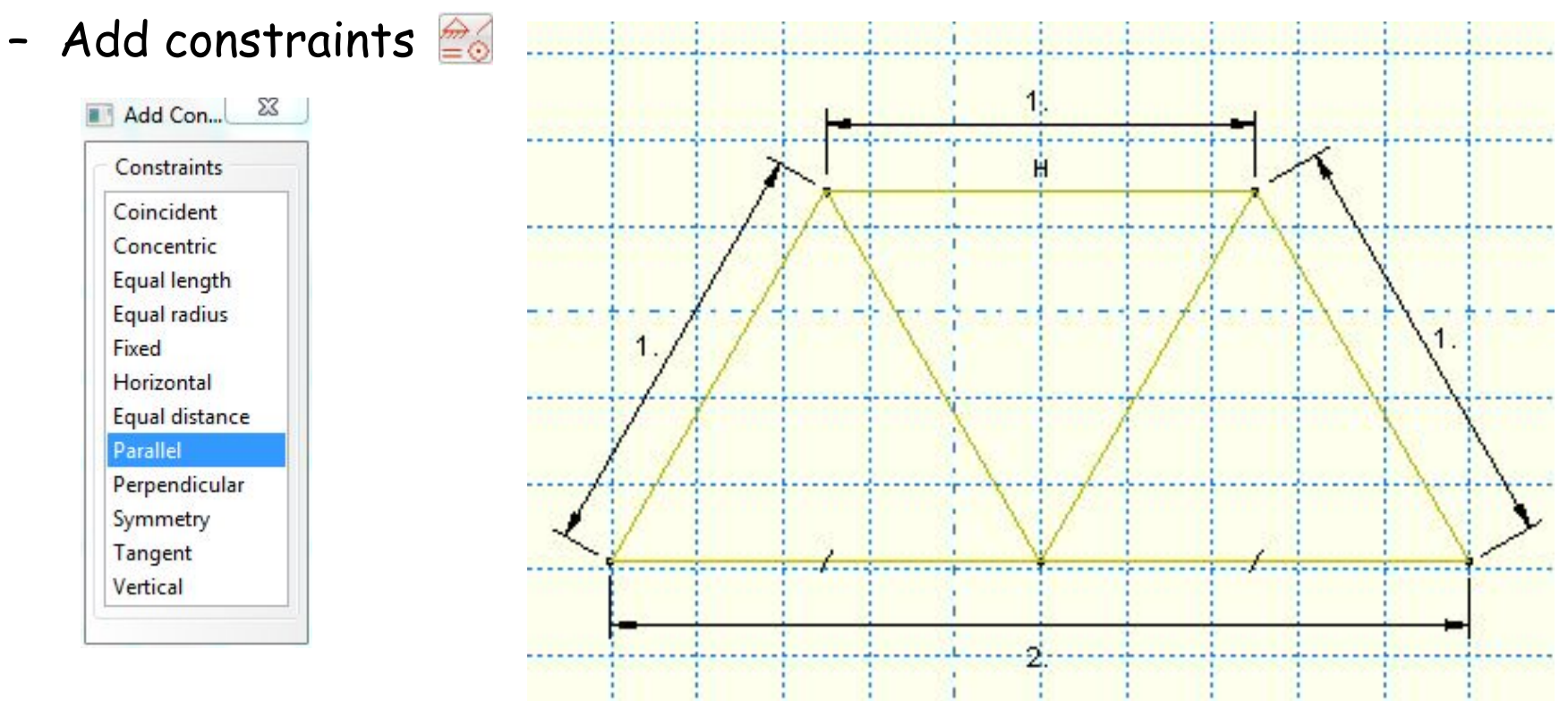

- Add dimension  $\overrightarrow{x}$
- Over constraint warning

#### **Geometry Modification**

- Modify geometry modeling
	- 1. Go back to the sketch 2. Update geometry

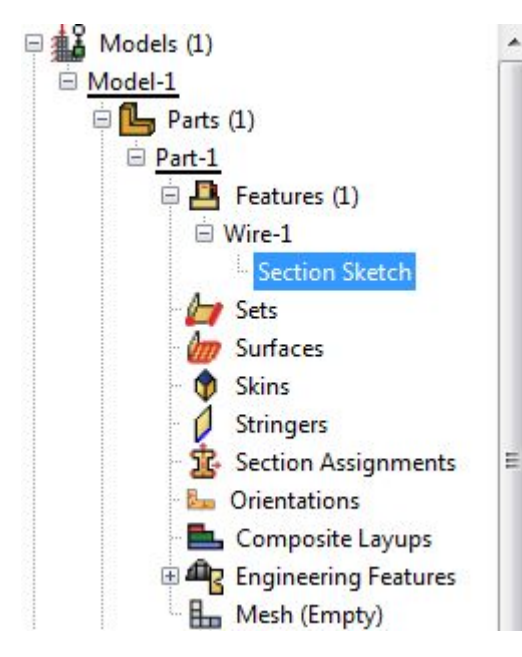

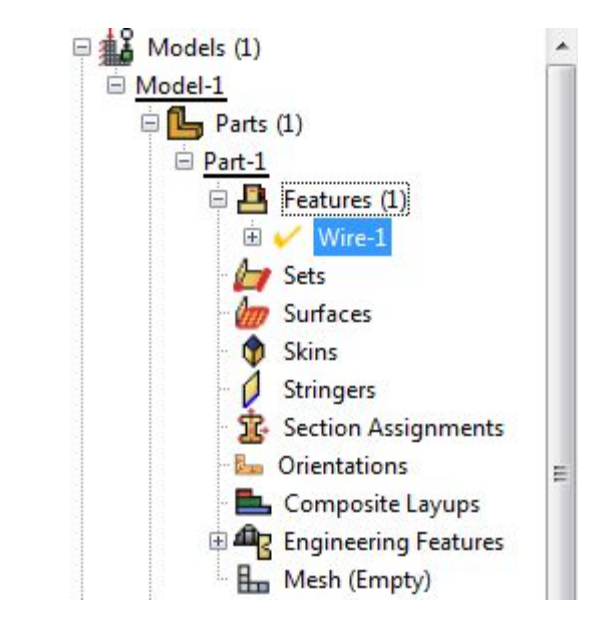

#### **Define Material Properties**

- Materials
	- Name: Steel
	- Mechanical **Elasticity** Elastic

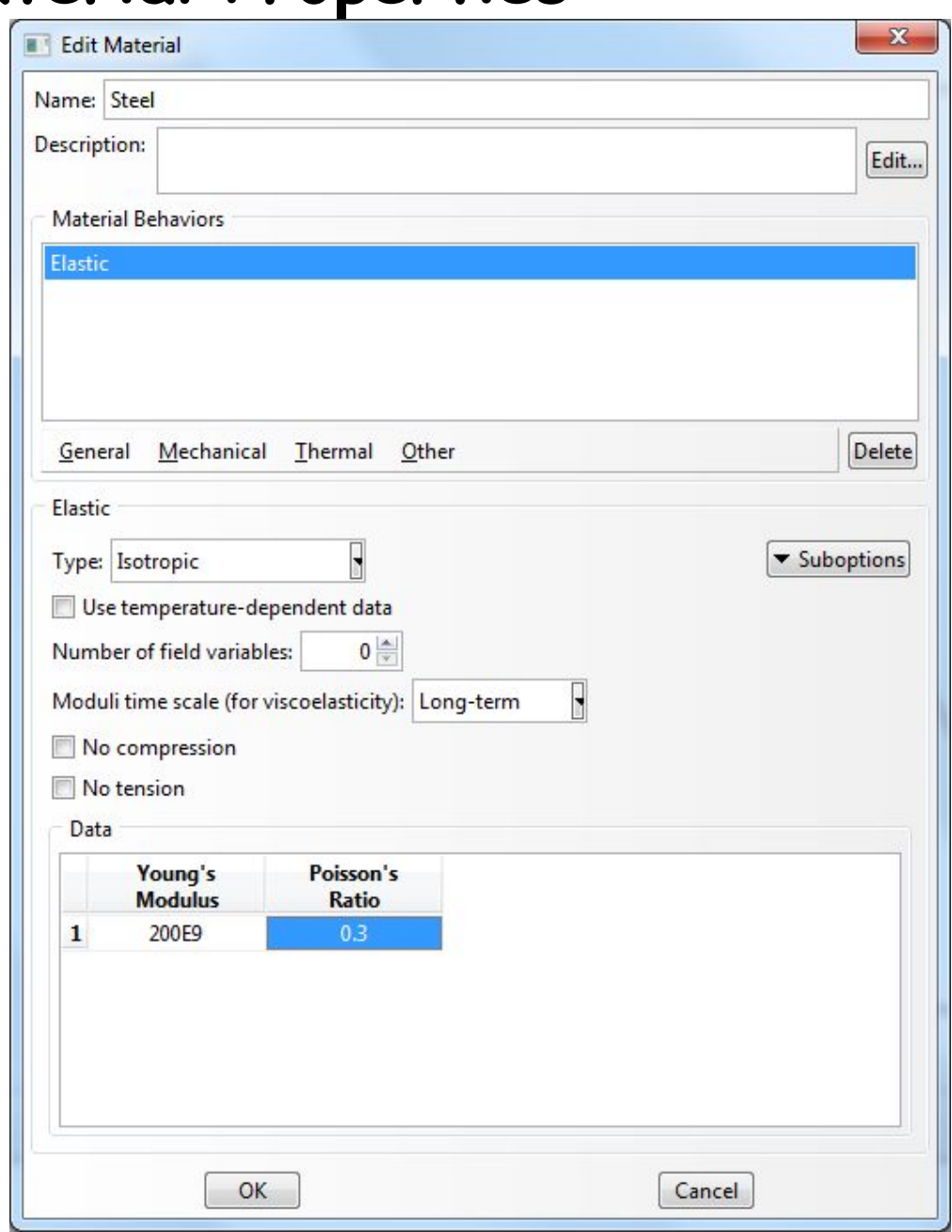

#### **Define Section Properties**

- Calculate cross-sectional area using CLI (diameter = 5mm)
- **Sections** 
	- Name: Circular\_Section
	- Beam, Truss
	- Choose material (Steel)
	- Write area

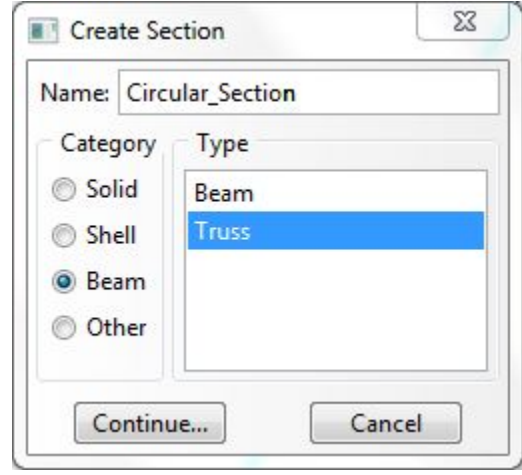

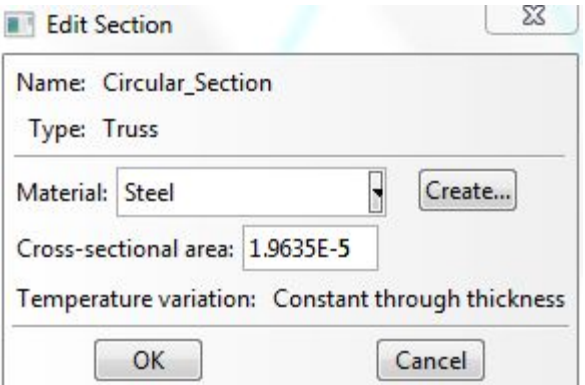

#### **Define Section Properties**

- Assign the section to the part
	- Section Assignments

- Select all wires
- Assign Circular\_Section

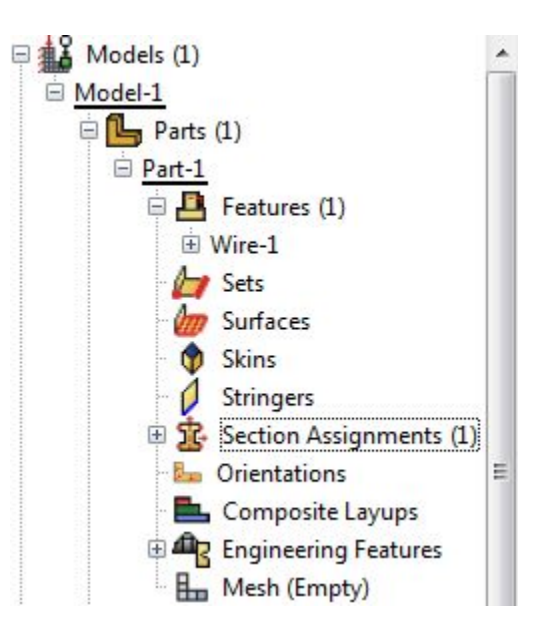

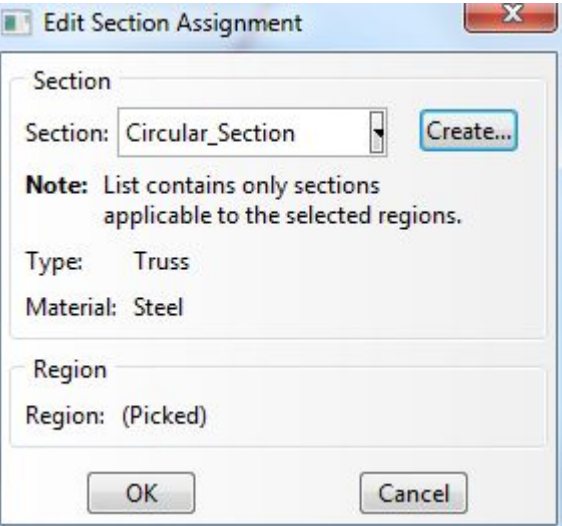

#### **Assembly and Analysis Step**

- Different parts can be assembled in a model
- Single assembly per model
- Assembly
	- Instances: Choose the frame wireframe
- Analysis Step
	- Configuring analysis procedure
- **Steps** 
	- Name: Apply Load
	- Type: Linear perturbation
	- Choose Static, Linear perturbation

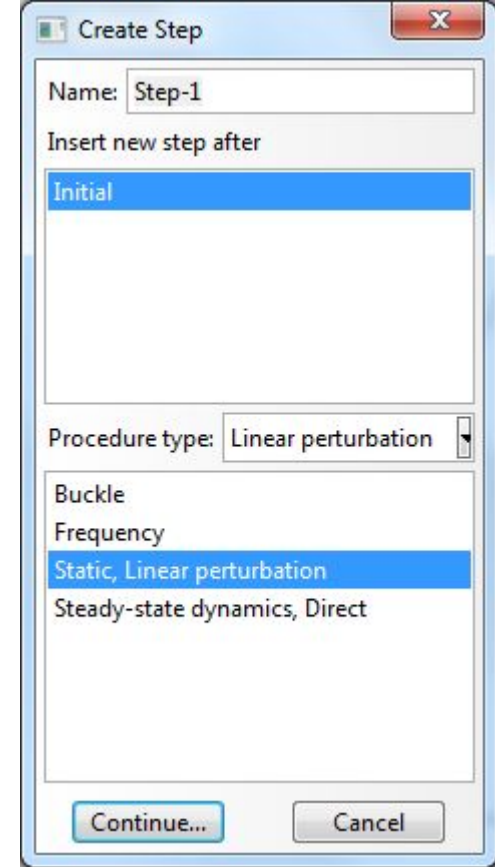

#### **Assembly and Analysis Step**

- Examine Field Output Request (automatically requested)
- User can change the request

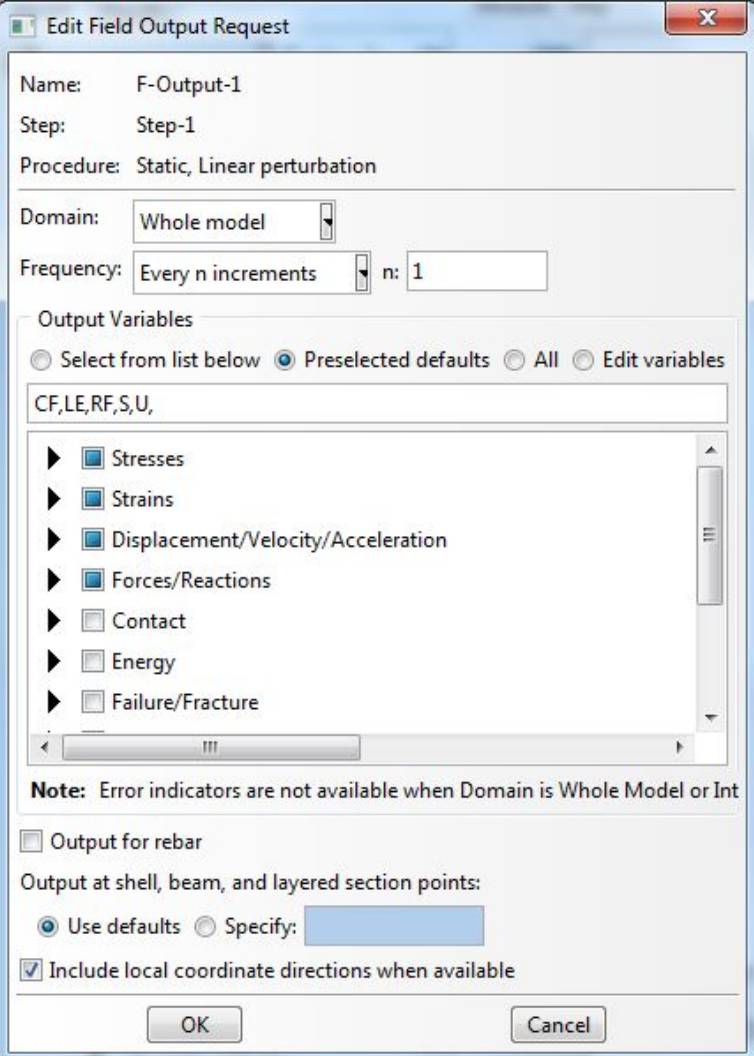

#### **Boundary Conditions**

- Boundary conditions: Displacements or rotations are known
- BCs
	- Name: Fixed
	- Step: Initial
	- Category: Mechanical
	- Type: Displacement/Rotation
	- Choose lower-left point
	- Select U1 and U2
- Repeat for lower-right corner
	- Fix U2 only

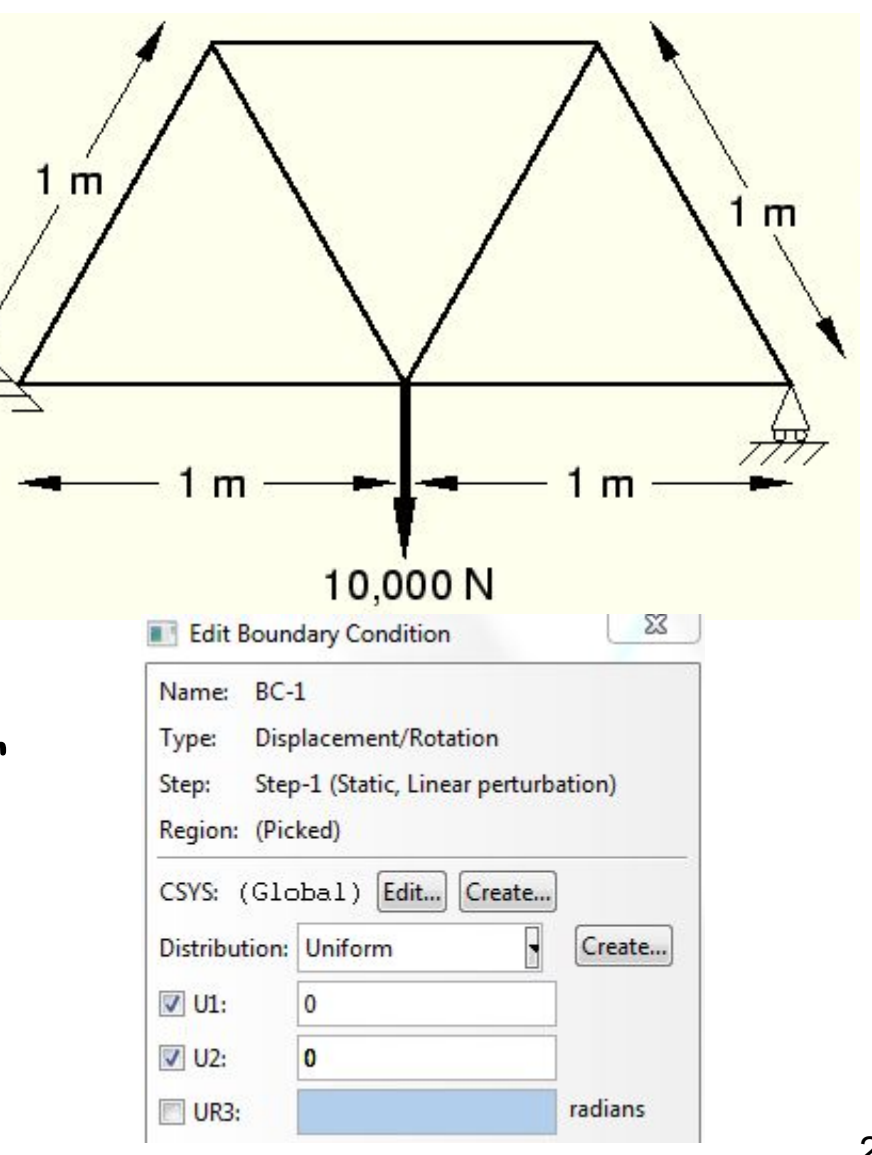

#### **Applied L**

部

#### • Loads

- Name: Force
- Step: Applied Load
- Category: Mechanical
- Type: Concentrated force
- Choose lower-center point
- $CF2 = -10000.0$

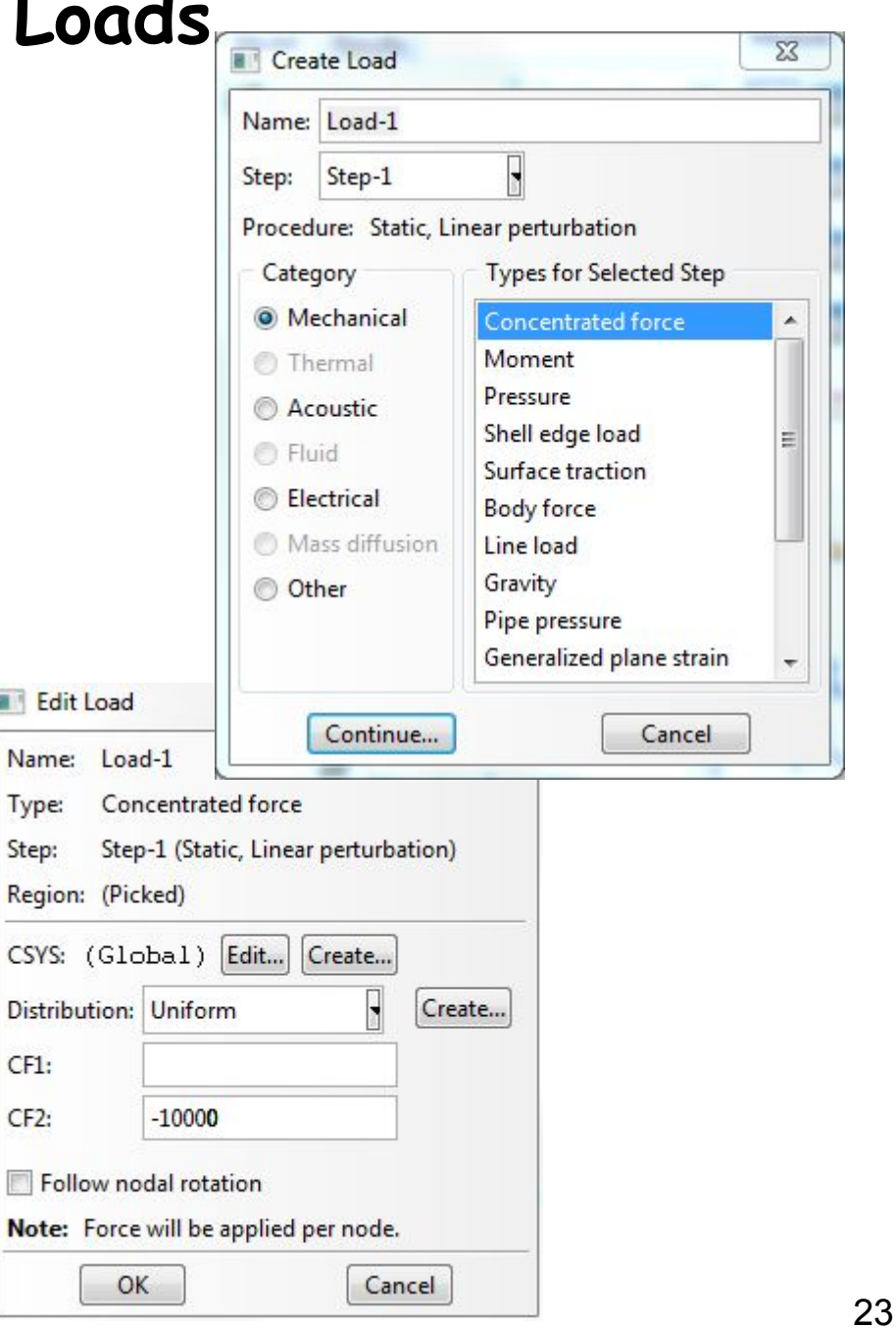

## **Meshing the Model**

- Parts
	- Part-1, Mesh
- Menu Mesh, Element Types (side menu
- Select all wireframes
- Library: Standard
- Order: Linear
- Family: Truss
- T2D2: 2-node linear 2-D truss

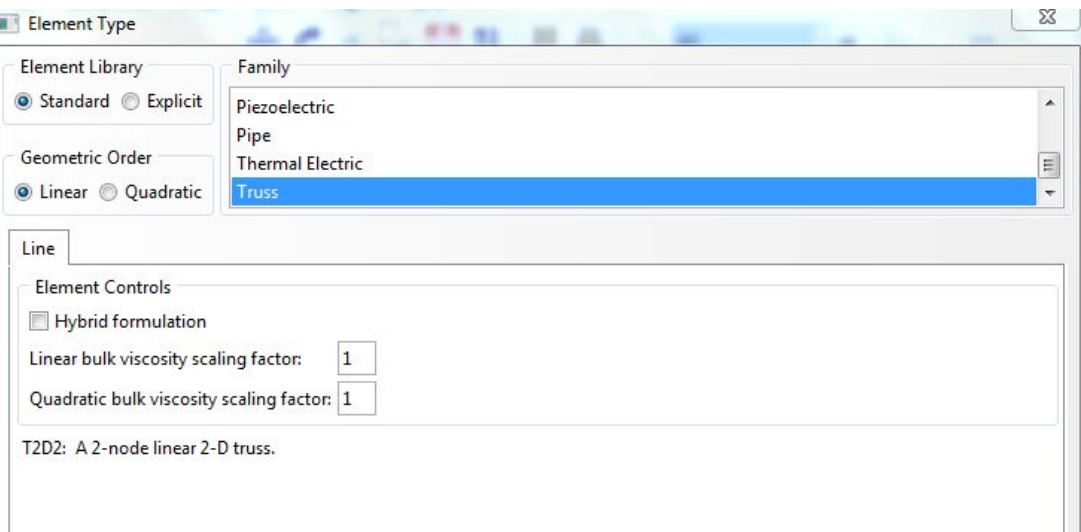

## **Meshing the Model**

- Seed a mesh
	- Control how to mesh (element size, etc)
- Menu Seed, Part (side menu 4)
	- Global size = 1.0
- Menu Mesh, Part, Yes (side menu1)
- Menu View, Part Display Option
	- Label on

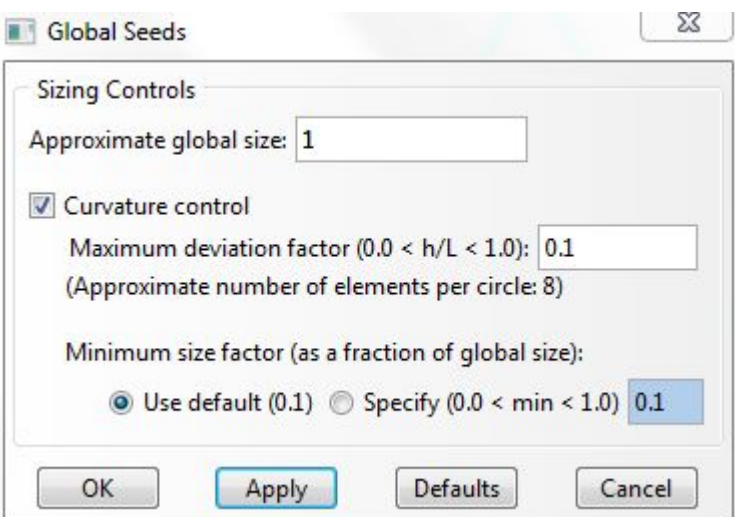

#### **Mesh Modification**

- Menu Seed, Part (side menu 14)
	- Change the seed size (Global size) 1.0 to 0.5
	- Delete the previous mesh
- Menu Mesh, Part, Yes (side menu

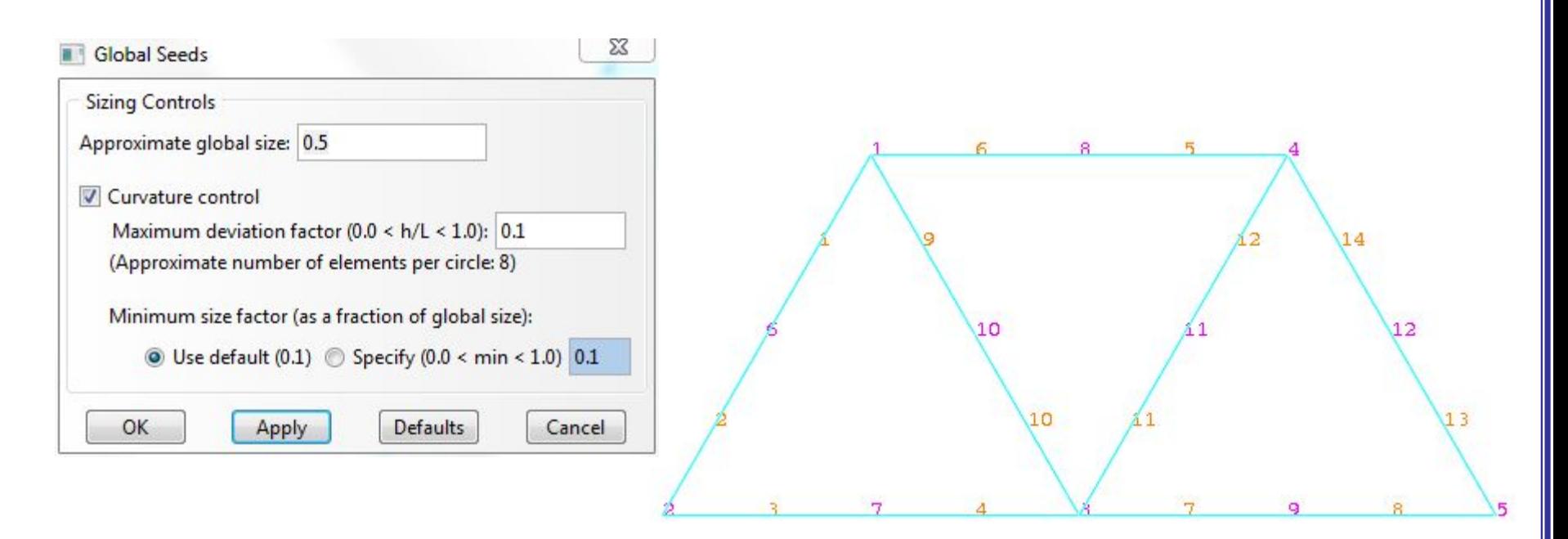

#### **Creating an Analysis Job**  $\mathbf{x}$ Create Job Name: Truss Q Source: Model Model-1 – Data Check **Edit Job** Name: Truss Model: Model-1 Continue... Cancel Description: Truss under center load – Continue (or, submit)Submission General Memory Parallelization Precision Job Type **O** Full analysis Recover (Explicit) Restart **Run Mode** Host name: ● Background ● Queue: Type: Submit Time **O** Immediately **O** Wait: min. hrs. Tip... O At: OK Cancel

• Jobs

• Jobs, Truss

– Monitor

- Change "Model" tab to "Results" tab
- Menu File, Open Job.odb file
- Common Plot Option (side menu **128**), click on the Labels tab (Show element labels, Show node labels)

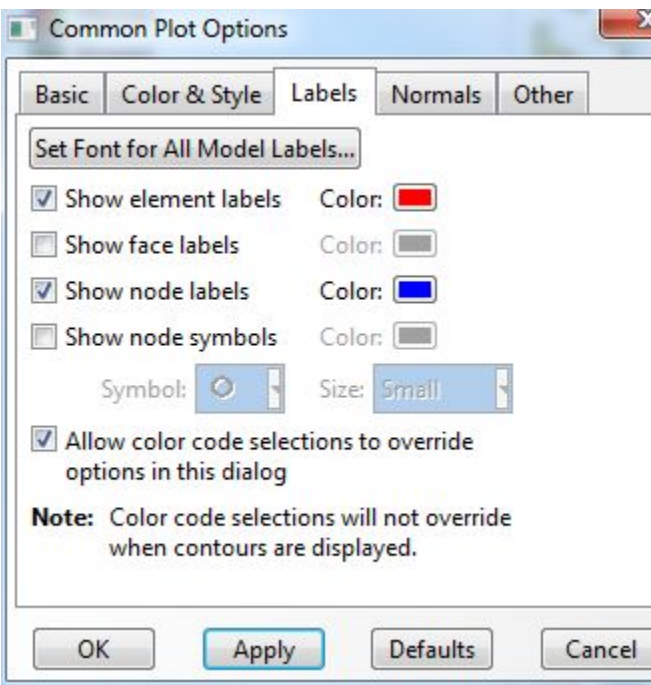

Set Font for All Model Labels…

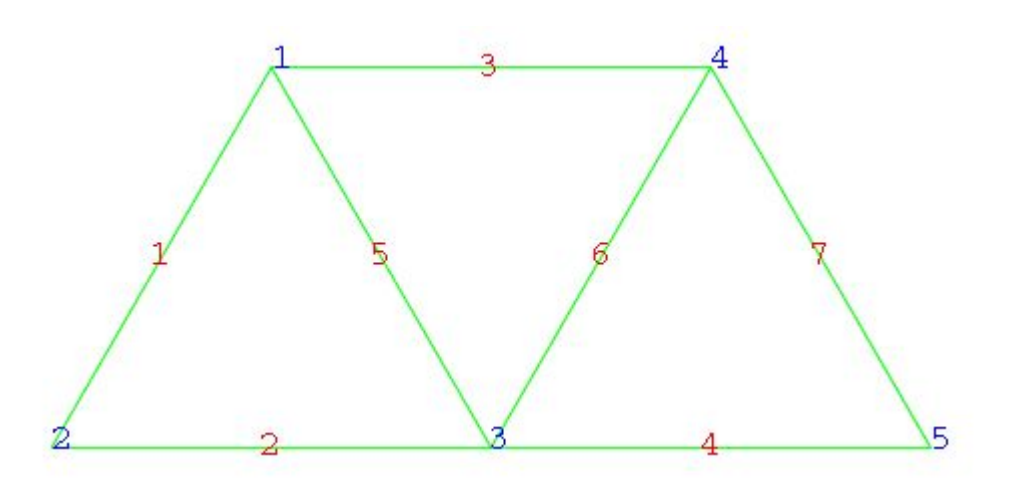

- Deformation scale
- Common Plot Option (side menu **)**, click on the Basic tab, Deformation Scale Factor area

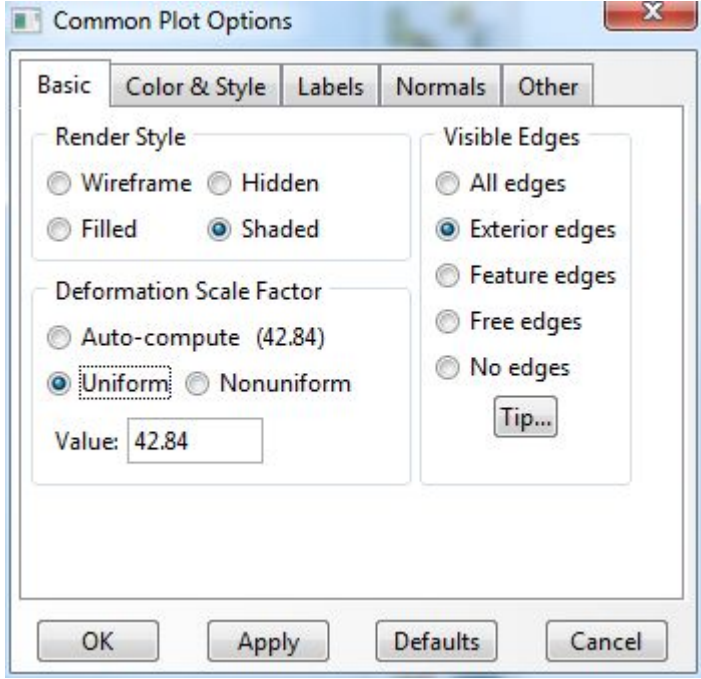

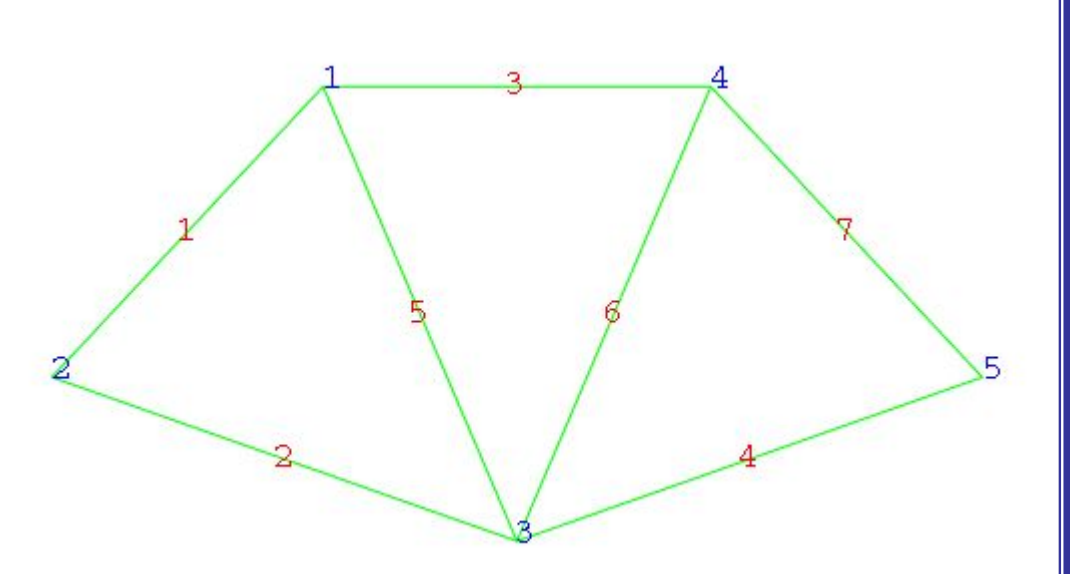

- Tools, XY Data, Manager
	- Position: Integration Point
	- Stress components, with displacements a reaction)

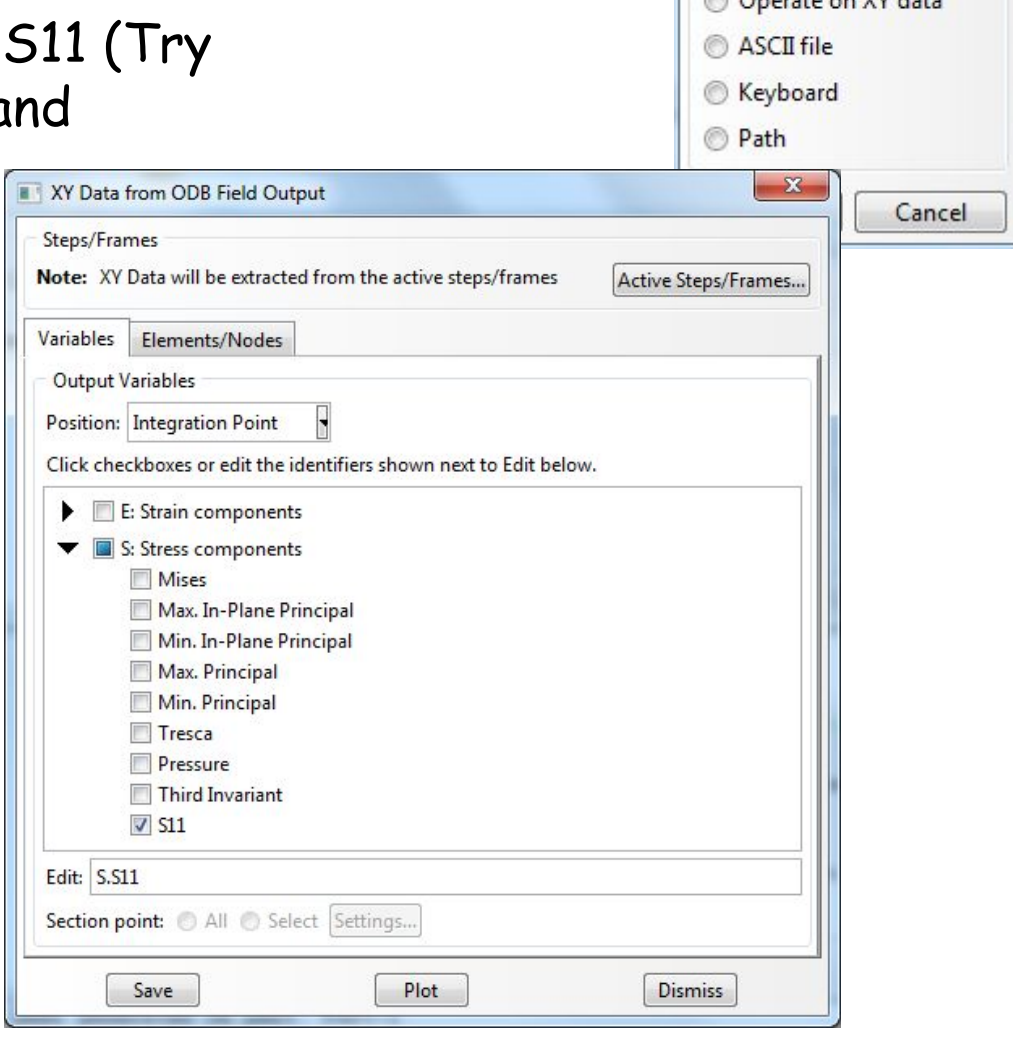

 $\mathbf{x}$ 

Create XY Data

**Thickness** 

**ODB** history output O ODB field output

 $\mathbf{L} = \mathbf{L} \times \mathbf{W}$ 

Source

- Click on the Elements/Nodes tab
- Select Element/Nodes you want to see result and save
- Click Edit

XY Data Manager Data Source

S:S11 PI: PART-1-1 E: 7 From Fie

**Name** 

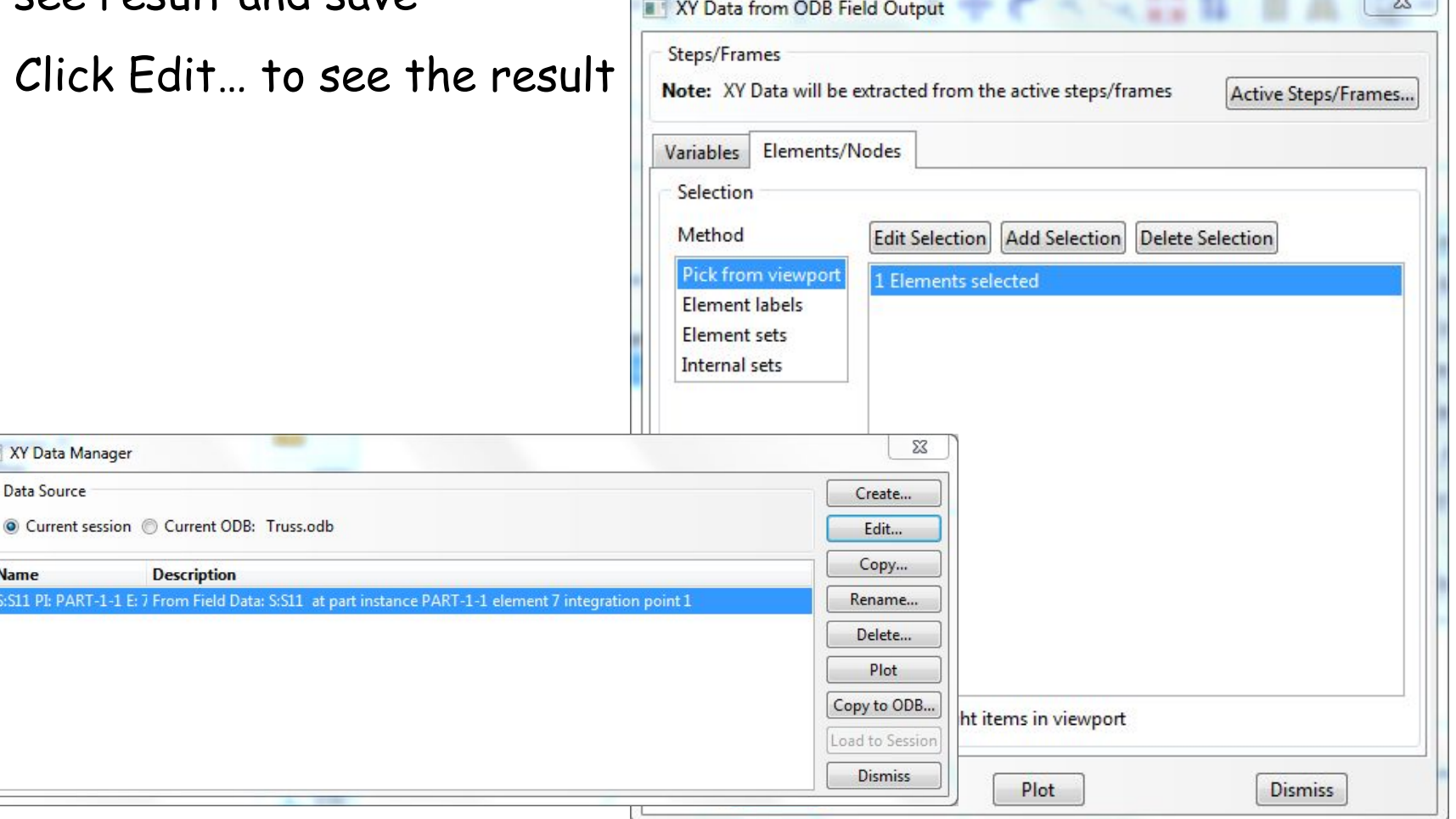

- Report, Field Output
	- Position: Integration Point
	- Stress components, S11 (Try with displacements and reaction)
	- Default report file name is "abaqus.rpt"
	- The report file is generated in "C:\temp" folder

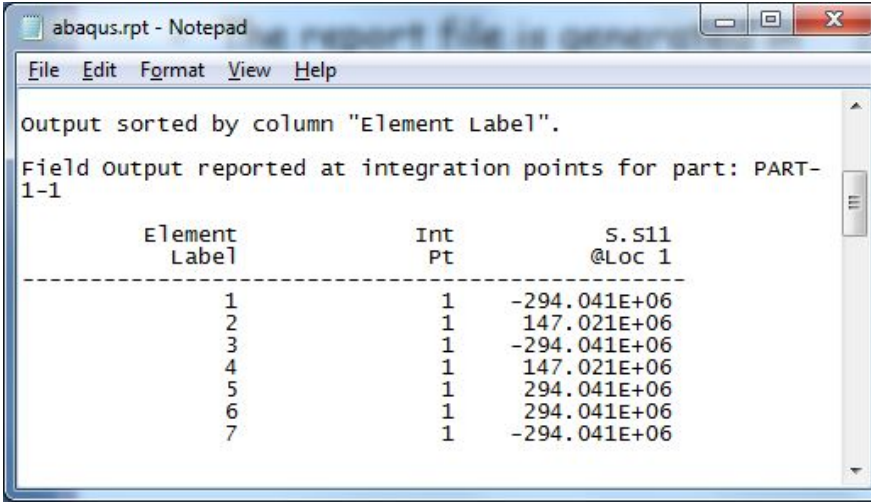

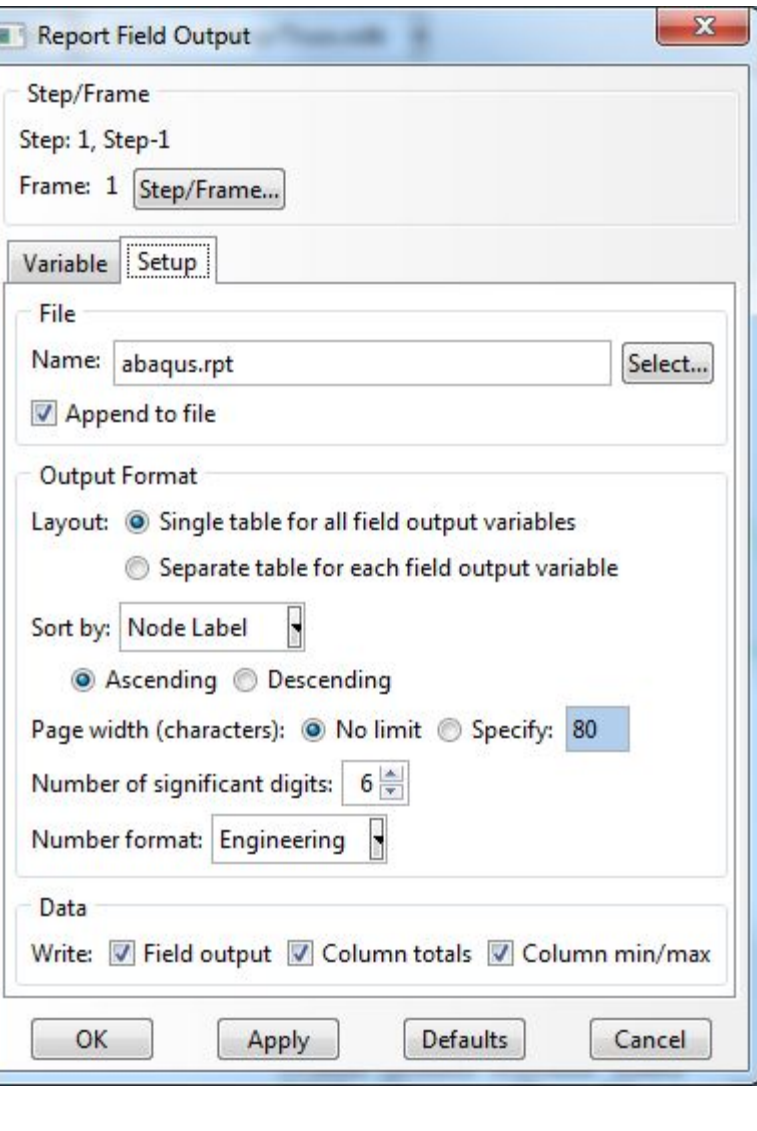

#### **Save**

- Save job.cae file
- Menu, File, Save As…
	- job.cae file is saved

- job.jnl file is saved as well (user action history, python code)

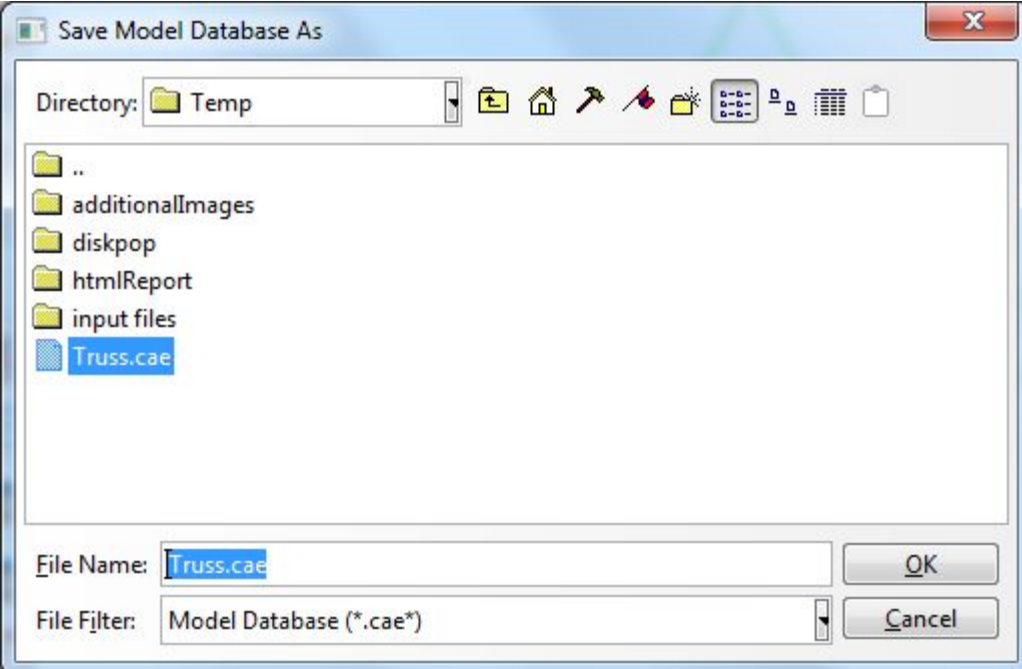